#### Login to device

- 1. To enter router's Web interface type <a href="http://192.168.1.1">http://192.168.1.1</a> in your internet browser.
- 2. Use the following parameters when prompted for authentication:

User name: admin
Password: admin01

#### **Authorization Required**

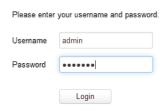

- 3. Configuration Wizard will start after logging in. It is necessary to complete Configuration Wizard to setup router to correct mode. You can leave default settings but it is strongly recommended that you change the password and enable Wireless Security.
- **4.** Go to **Status > Network Information** and pay attention to **Signal Strength**. To maximize the performance try adjusting antennas or changing location of your device to achieve best signal conditions.

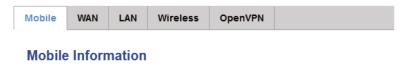

| Mobile 4              |                 |
|-----------------------|-----------------|
| Data connection state | Connected       |
| IMEI                  | 860461024004296 |
| Sim card state        | OK              |
| Signal strength       | -44 dBm         |

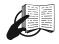

This sign on the package means that it is necessary to read the User's Manual before you start using the device

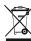

This sign on the package means that all used electronic and electric equipment should not be mixed with general household waste.

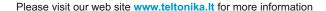

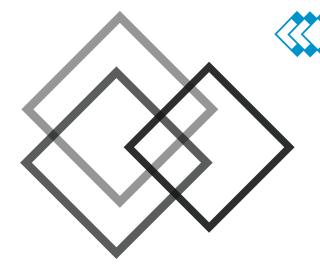

# **RUT955 LTE Router**

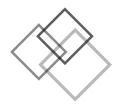

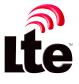

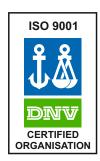

ELTONIKA

#### Front panel

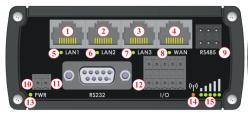

## **Back panel**

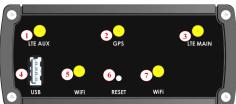

LTE auxiliary antenna connector

| 1, 2, 3 | LAN Ethernet ports |
|---------|--------------------|
| 4       | WAN Ethernet port  |
| 5, 6, 7 | LANLEDs            |
| 8       | WANLED             |
| 9       | RS485 interface    |

GPS main antenna connector 3 LTE main antenna connector **USB** connector 5.7 WiFi antenna connectors Reset button

- 11 RS232 interface
- 12 Input/output connector

Power socket

13 Power LED

10

- 14 GSM connection status LED
- 15 GSM signal strength indication LEDs

#### Hardware installation

1. Remove back panel and insert SIM cards which were given by your ISP (Internet Service Provider) and micro SD card. Correct SIM cards' orientation is shown in the picture.

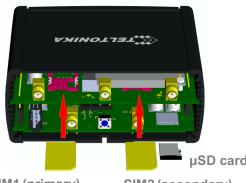

SIM1 (primary)

SIM2 (secondary)

- 2. Attach LTE. GPS and WiFi antennas.
- 3. Connect the power adapter to the socket on the front panel of the device. Then plug the other end of the power adapter in to a wall outlet or power strip.
- 4. Connect to the device wirelessly (SSID: Teltonika Router) or use Ethernet cable and plug it in to any LAN Ethernet port.

### Configure your computer (using Windows 7)

1. Enable the wireless network connection (go to Start > Control Panel > Network and Internet > Network and Sharing Center. In the left panel click Change adapter settings link. Right click on Wireless Network Connection and select Enable).

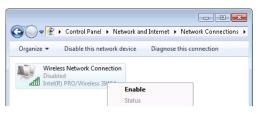

- 2. Setup wireless network adapter on your computer (right click on Wireless Network Connection and select Properties. After that select Internet Protocol Version 4 (TCP/IP) and click Properties).
- 3. Select Obtain IP address automatically and Obtain DNS server address automatically if they are not selected. Click OK.
- 4. Right click on Wireless Network Connection and select Connect/Disconnect to see available wireless networks.

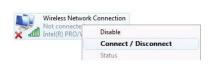

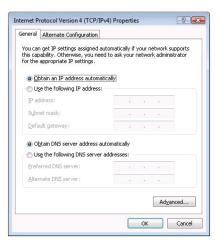

5. Choose the wireless network **Teltonika** Router from the list and click **Connect**.

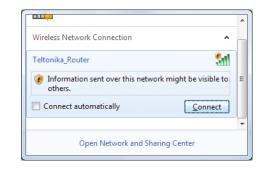

2 3